# imall

Chipsmall Limited consists of a professional team with an average of over 10 year of expertise in the distribution of electronic components. Based in Hongkong, we have already established firm and mutual-benefit business relationships with customers from, Europe, America and south Asia, supplying obsolete and hard-to-find components to meet their specific needs.

With the principle of "Quality Parts, Customers Priority, Honest Operation, and Considerate Service", our business mainly focus on the distribution of electronic components. Line cards we deal with include Microchip, ALPS, ROHM, Xilinx, Pulse, ON, Everlight and Freescale. Main products comprise IC, Modules, Potentiometer, IC Socket, Relay, Connector. Our parts cover such applications as commercial, industrial, and automotives areas.

We are looking forward to setting up business relationship with you and hope to provide you with the best service and solution. Let us make a better world for our industry!

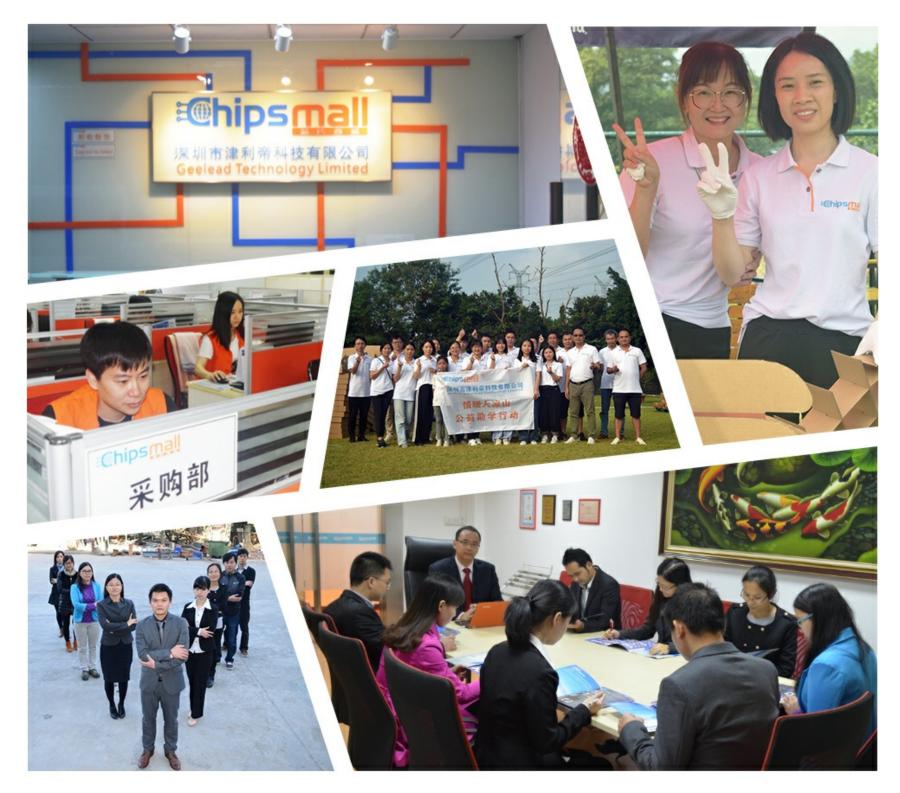

# Contact us

Tel: +86-755-8981 8866 Fax: +86-755-8427 6832 Email & Skype: info@chipsmall.com Web: www.chipsmall.com Address: A1208, Overseas Decoration Building, #122 Zhenhua RD., Futian, Shenzhen, China

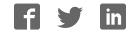

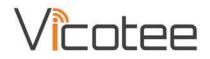

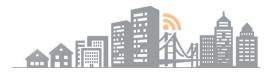

# A wireless Mesh IoT sensor system

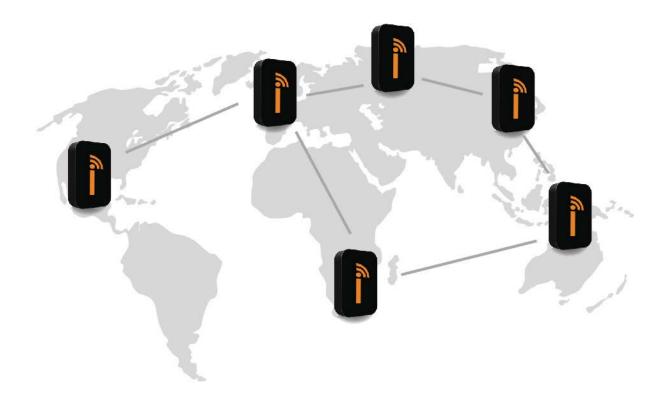

# **User Manual**

vicotee.com/pdf/usermanual

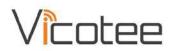

# CONTENTS

| 1      | Qu  | iick Start Guide                    | 3  |
|--------|-----|-------------------------------------|----|
| 2      |     | ord Logo Flash Signals              |    |
| 3      |     | rost LED Flash Signals              |    |
| 4      |     | cotee Web Portal                    |    |
| •      | 4.1 | Getting Started                     |    |
|        | 4.2 | Setting up Accounts                 |    |
|        | 4.3 | Registering Devices                 |    |
|        | 4.4 | Managing Data                       |    |
| 5      |     | cotee portal app                    |    |
| 6      |     | chnical Documentation               |    |
| 7      |     | Declaration of Conformity – NJORD   |    |
| ,<br>8 |     | Declaration of Conformity – BIFROST |    |
| 0      | CE  |                                     | 14 |

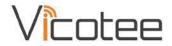

## 1 QUICK START GUIDE

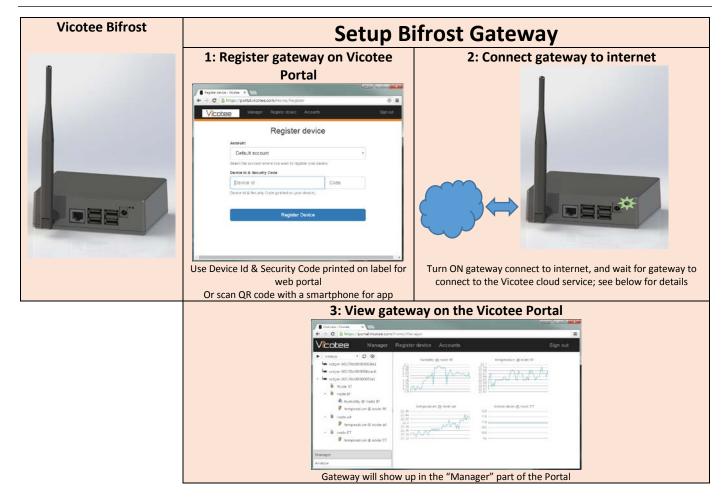

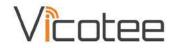

| Series 10000 - 1zzzz   3: Turn ON node   3: Turn ON node   4: Wait for node to connect to gateway   Disconder to connect to gateway   Disconder to connect to gateway   Disconder to connect to gateway                                                                                                    | Vicotee Njord        | Setup                                                                                                    | Njord node                                                                                                    |
|----------------------------------------------------------------------------------------------------|----------------------|----------------------------------------------------------------------------------------------------|----------------------------------------------------------------------------------------------------|
| S: Turn ON node       4: Wait for node to connect to gateway         S: Turn ON node       S: Collect data         Image: particular dataset optimized at the set optimized at the se | Series 10000 – 1zzzz | Register device       Register device       Device til & Steady Care       Register Device       Use Device Id & Security Code printed on label |                                                                                                    |
| gateway       Image: Stateway       Image: Statew                                                                                                    |                      |                                                                                                    |                                                                                                    |
| Vicotee logo will flash until connection has been<br>Watch data flow into the Vicotee Portal either on web or a                                                                                                    |                      | gateway                                                                                                    | C Browner Vorwei      C Browner Vorwei      C Browner Vorwei |

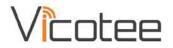

# 2 NJORD LOGO FLASH SIGNALS

The Vicotee logo on the Njord nodes double as a simple user interface by use of flashing LED signals. Refer to table below for definition of signals.

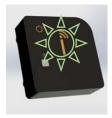

Fig. 1 Vicotee Flashing Logo

| Flash Sequ              | uence                    | Message                                              |  |  |  |
|-------------------------|--------------------------|------------------------------------------------------|--|--|--|
| Quick Flash (***)       | 0.5 sec ON / 1.0 sec OFF | Node Starting up – Continuous until 30 seconds after |  |  |  |
|                         |                          | connection to gateway has been established           |  |  |  |
| Slow Flash (*********)  | 1.5 sec ON / 1.5 sec OFF | Node configuration update is being received and      |  |  |  |
|                         |                          | implemented                                          |  |  |  |
| 2 * Rapid Flash (*-*)   | 0.2 sec ON / 0.2 sec OFF | Node is offline or has low power                     |  |  |  |
|                         | 3 sec pause then repeat  |                                                      |  |  |  |
| 3 * Rapid Flash (*-*-*) | 0.2 sec ON / 0.2 sec OFF | System error                                         |  |  |  |
|                         | 3 sec pause then repeat  |                                                      |  |  |  |

## **3** BIFROST LED FLASH SIGNALS

The Bifrost gateway is equipped with two LEDs to indicate communication state to the Vicotee cloud service ( $\bigcirc$ ) and to the wireless mesh network ( $\clubsuit$ ).

When connected the LEDs will be continuously lit, when receiving data on either network the LEDs will flash.

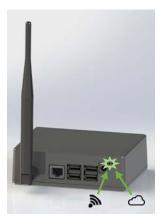

| Flash S                    | Message                 |                   |  |  |
|----------------------------|-------------------------|-------------------|--|--|
| LED OFF()                  | OFF                     | Not connected     |  |  |
| LED ON (***)               | Continuously Lit        | Gateway connected |  |  |
| LED Flashing (***-***-***) | 1 sec ON / 150 msec OFF | Receiving data    |  |  |

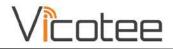

# 4 VICOTEE WEB PORTAL

The backbone of the data handling of the Vicotee sensor system is the Vicotee Web Portal. This cloud-based portal is built on the Virinco WATS technology. Data is accessible from the cloud either through the web portal using a web-browser or through our dedicated app for smartphone/tablet access.

#### 4.1 GETTING STARTED

In order to log and access data from Vicotee devices users will need to create a profile on the Vicotee Web Portal. This is done by going to <u>https://portal.vicotee.com</u> and clicking the *Join/Sign in* link in the topmost right-hand corner.

| D portal.vicotee.com - Vicot ×           | Guest 🗖 🗖 🗙  |
|------------------------------------------|--------------|
| ← → C Attps://portal.vicotee.com         | =            |
| Vicotee Manager Register device Accounts | Join/Sign in |
|                                          |              |
| Getting started                          |              |
| 1. Register device 😡                     |              |
| 2. Power-On                              |              |
| 3. Monitor                               |              |
|                                          |              |
|                                          |              |
|                                          |              |
|                                          |              |
|                                          |              |

Fig. 2 Vicotee Web Portal Getting Started Page

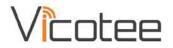

#### 4.2 SETTING UP ACCOUNTS

With a profile in place, it is possible to set up a number of accounts in the system in order to keep track of several Vicotee networks and share these with colleagues or friends.

All users have a default account set up when the profile is created and new accounts are added by clicking the *plus sign (+)* next to the dropdown list of available accounts and giving the new account a name using the Name-box. Any accounts shared to the active profile from other profiles will appear in the dropdown list automatically.

Accounts can be shared between profiles in the system by adding their e-mail addresses in the bottommost field in the screen.

| Guest                                                                            |          |
|----------------------------------------------------------------------------------|----------|
| ← → C Attps://portal.vicotee.com/Home/Accounts                                   | ≡        |
| Vicotee Manager Register device Accounts                                         | Sign out |
| Accounts                                                                         |          |
| Default account                                                                  |          |
| Name                                                                             |          |
| Default account                                                                  |          |
| Share                                                                            |          |
|                                                                                  |          |
| Want to share the account? Enter the user's e-mail adress (separate with comma). |          |
| Save Delete                                                                      |          |
| 4                                                                                | •        |

Fig. 3 Vicotee Web Portal Accounts Page

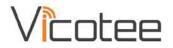

#### 4.3 **REGISTERING DEVICES**

In order to capture data from nodes, both nodes and gateways need to be registered to an account. This is done by selecting the account to which the device is to be added and entering the device Id and Code. These are printed on the device label.

With device information entered into the Vicotee Web Portal, turn on the device and the system will allow the device to connect and start logging data.

| ester device - Vicotee × | al.vicotee.com/Home/Registe      | r               | (    |
|--------------------------|----------------------------------|-----------------|------|
| icotee                   | Manager Register device          | Accounts        | Sign |
|                          | Register                         | device          |      |
| Account                  |                                  |                 |      |
| Defa                     | ılt account                      |                 | •    |
| Select the               | account where you want to regist | er your device. |      |
| Device Id                | & Security Code                  |                 |      |
| Devic                    | e Id                             | Code            |      |
| Device Id                | & Security Code (printed on your | device).        |      |
|                          |                                  |                 |      |
|                          | Register D                       | evice           |      |
|                          |                                  |                 |      |
|                          |                                  |                 |      |
|                          |                                  |                 |      |
|                          |                                  |                 |      |

Fig. 4 Vicotee Web Portal Register Device Page

#### 4.4 MANAGING DATA

With accounts set up and devices registered (See above paragraphs on how to do this), data should start flowing into the system. With a couple of devices attached, the data manager overview should resemble Fig. 5 showing historical data for the attached sensors, in this case a series of humidity and temperature sensors.

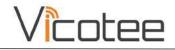

| Acotee Manager                                                                                                    | Register device Accounts | Sign o                                                                                                    |
|----------------------------------------------------------------------------------------------------|--------------------------|----------------------------------------------------------------------------------------------------|
| <ul> <li>virinco</li> <li>vctgw: 00170d0000300841</li> <li>vctgw: 00170d000058dac6</li> <li>vctgw: 00170d0000605fa1</li> <li>Node 37</li> <li>node 8f</li> <li>node 8f</li> <li>temperature @ node 8f</li> <li>temperature @ node 8f</li> <li>node a4</li> <li>temperature @ node a4</li> <li>temperature @ node a4</li> <li>temperature @ node E7</li> </ul> | humidity @ node 8f       | temperature @ node 8f         22.7         22.68         22.67         22.65         22.64         22.65         22.64         22.65         22.61         temperature @ node E7         120         115         110         105         100         95 |

Fig. 5 Vicotee Web Portal Manager Page – overview

Selecting any of the sensors, using the menu on the left-hand side of the screen, will open a window for the specific sensor with the possibilities to see the data as a chart (Fig. 6) or as a grid (Fig. 7) as well as setting options for the specific sensor. In the grid view, a number of filters can be set up in order to select which data is shown.

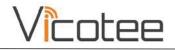

| Overview - Vicotee ×     ← → C A thtps://portal.vicotee.com/                                                                                                    | Home/Manager                                                                                                    |                     |
|----------------------------------------------------------------------------------------------------|----------------------------------------------------------------------------------------------------|---------------------|
| Vicotee Manager                                                                                                    | Register device Accounts                                                                                                    | Sign out            |
| <ul> <li>virinco</li> <li>virinco</li> <li>vctgw: 00170d0000300841</li> <li>vctgw: 00170d000058dac6</li> <li>vctgw: 00170d0000605fa1</li> <li>Node 37</li> <li>node 8f</li> <li>humidity @ node 8f</li> <li>temperature @ node 8f</li> <li>mode a4</li> <li>temperature @ node a4</li> <li>node E7</li> </ul> | Chart Grid Options                                                                                                    | 59:42 -             |
| Itemperature @ node E7           Manager           Analyze                                                                                                    | 2016-09-21723:58:31<br>2016-09-21723:58:31<br>2016-09-21723:58:51<br>2016-09-21723:58:01<br>2016-09-21723:58:01<br>2016-09-21723:58:02<br>2016-09-21723:58:02<br>2016-09-21723:58:22<br>2016-09-21723:58:23 | 2016-09-21723:59:42 |

Fig. 6 Looking at data from a specific sensor in chart mode

| Overview - Vicotee X                                                                                                    |                         |              |                        |                 | Guest - D       | × |
|----------------------------------------------------------------------------------------------------|-------------------------|--------------|------------------------|-----------------|-----------------|---|
| ← → C A https://portal.vicotee.com/Ho                                                                                                    | me/Manager              |              |                        |                 |                 | Ξ |
| Vicotee Manager                                                                                                    | Register devic          | e Accounts   |                        |                 | Sign out        |   |
| <ul> <li>virinco</li> <li>C</li> <li>vctgw: 00170d0000300841</li> <li>vctgw: 00170d000058dac6</li> <li>vctgw: 00170d0000605fa1</li> </ul> | Chart Grid              | Options (    | Configuration<br>Hours | · C R           |                 |   |
| 🗎 Node 37                                                                                                    |                         |              |                        | Show            | v 50 + records  |   |
| ■ node 8f                                                                                                    | DateTime •              | Name         | Avg                    | Min             | Max             |   |
| 🔦 humidity @ node 8f                                                                                                    | ⊽ 0n ▼                  | v   Contains | ∇ Equals               | ♥  Equals       | ⊽ Equals        |   |
| 🖟 temperature @ node 8f                                                                                                    | 2016-Sep-22<br>00:00:00 | humidity     | 2.2711844608701        | 1.9536437988281 | 2.4648132324218 |   |
| <ul> <li>■ node a4</li> <li>         Itemperature @ node a4     </li> </ul>                                                               | 2016-Sep-22<br>00:00:00 | temperature  | 22.876263764480        | 22.830959472656 | 22.906035156249 |   |
| <ul> <li>■ node E7</li> <li> <i>i</i> temperature @ node E7         </li> </ul>                                                           |                         |              |                        |                 |                 |   |
| Manager                                                                                                    |                         |              |                        |                 |                 |   |
| Analyze                                                                                                    | 1 - 2 of 2 records      |              |                        | le 4 Prev       | 1 Next + H      | + |

Fig. 7 Looking at data from a specific sensor in grid mode

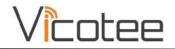

| Overview - Vicotee ×                                                                                                    |                                                                                                    | Guest 🗖 🗖 🗙   |
|----------------------------------------------------------------------------------------------------|----------------------------------------------------------------------------------------------------|---------------|
| ← → C A https://portal.vicotee.com/                                                                                                    | Home/Manager<br>Register device Accounts                                                             | ≡<br>Sign out |
| <ul> <li>virinco</li> <li>virinco</li> <li>vctgw: 00170d0000300841</li> <li>vctgw: 00170d000058dac6</li> <li>vctgw: 00170d0000605fa1</li> <li>Node 37</li> <li>node 8f</li> <li>node 8f</li> <li>temperature @ node 8f</li> <li>temperature @ node a4</li> <li>node E7</li> <li>temperature @ node E7</li> </ul> | Chart Grid   Options   Display Name   temperature @ node 8f   Description   GPS    Graph Type   Line | Save          |
| Manager<br>Analyze                                                                                                    |                                                                                                    |               |

#### Fig. 8 Sensor options

Switching the Data Manager to data analysis mode allows for more in-depth analysis of sensor data, e.g. comparison of data from different sensors as shown in Fig. 9.

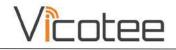

| <b>Vicotee</b> Manager                                                                                                    | Registe | r device              | e Ac                  | counts                |                       |                       |                       |                       | Sign out                                              |
|----------------------------------------------------------------------------------------------------|---------|-----------------------|-----------------------|-----------------------|-----------------------|-----------------------|-----------------------|-----------------------|-------------------------------------------------------|
| ▶ virinco ▼ ♀ ⊙<br>vctgw: 00170d0000300841                                                                                                 | 10      |                       |                       | Hour                  | S                     | •                     | C 0                   |                       |                                                       |
| <ul> <li>vctgw: 00170d000058dac6</li> <li>vctgw: 00170d0000605fa1</li> <li>Node 37</li> <li>node 8f</li> <li>humidity @ node 8f</li> </ul> | 25      | 8                     |                       |                       |                       |                       |                       |                       | Clear<br>temperature @ node &<br>temperature @ node a |
| <ul> <li>temperature @ node 8f</li> <li>node a4</li> <li>temperature @ node a4</li> <li>node E7</li> <li>temperature @ node E7</li> </ul>  | 19      | 2016-09-21723:05:20 - | 2016-09-21T23:13:40 - | 2016-09-21123:22:00 - | 2016-09-21723:30:20 - | 2016-09-21723:38:40 - | 2016-09-21723;47:00 - | 2016-09-21723:55:20 - | -                                                     |

Fig. 9 Using the Data Manager for Data Analysis

## 5 VICOTEE PORTAL APP

All functionality of the Vicotee web portal can also be found in the Vicotee app, downloadable through Google Play and Apple App store.

More info and screen shots to come.

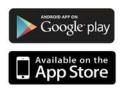

## 6 TECHNICAL DOCUMENTATION

Datasheets and other technical documentation for both Bifrost and Njord devices can be downloaded from <u>http://vicotee.com</u>.

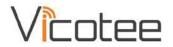

# 7 CE DECLARATION OF CONFORMITY – NJORD

# EU Declaration of Conformity

Object of the declaration:

Product: Vicotee Njord

Series: 10000 – 1zzzz

CE

Manufacturer: Vicotee AS

Address: Gråterudveien 20, NO-3036 Drammen, Norway

This declaration is issued under the sole responsibility of the manufacturer

The object of the declaration described above is in conformity with the relevant Union harmonization legislation:

2014/30/EU The Electromagnetic Compatibility (EMC) Directive

2014/53/EU The Radio Equipment Directive

2011/65/EU The Restriction of the use of certain hazardous substances (RoHS) Directive

Conformity is shown by compliance with the applicable requirements of the following documents:

Radio EN 300 328 v1.8.1 (2012-04)

IEEE 802.15.4e

EMC ETSI EN 301 489-17 V2.2.1 (2012-09)

Signed for and on the behalf of: Vicotee AS

Place of issue:Drammen, NorwayDate of issue:October 21, 2016Name:Richard Evje Pettersen

Position:

Signature:

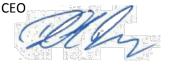

The technical documentation for the product is available from the above address.

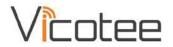

 $(\mathbf{F})$ 

# 8 CE DECLARATION OF CONFORMITY - BIFROST

# EU Declaration of Conformity

Object of the declaration:

Product: Vicotee Bifrost

Manufacturer: Vicotee AS

Address: Gråterudveien 20, NO-3036 Drammen, Norway

This declaration is issued under the sole responsibility of the manufacturer

The object of the declaration described above is in conformity with the relevant Union harmonization legislation:

2014/30/EU The Electromagnetic Compatibility (EMC) Directive

2014/53/EU The Radio Equipment Directive

2011/65/EU The Restriction of the use of certain hazardous substances (RoHS) Directive

Conformity is shown by compliance with the applicable requirements of the following documents:

Drammen, Norway

October 21, 2016

**Richard Evje Pettersen** 

EN 300 328 v1.8.1 (2012-04)

IEEE 802.15.4e

EMC ETSI EN 301 489-17 V2.2.1 (2012-09)

Signed for and on the behalf of: Vicotee AS

Place of issue:

Radio

Date of issue:

Name:

Position:

Signature:

CEO

The technical documentation for the product is available from the above address.